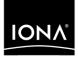

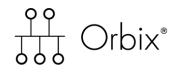

# IONA Tivoli Integration Guide

Version 6.1, December 2003

Making Software Work Together™

IONA, IONA Technologies, the IONA logo, Orbix, Orbix/E, Orbacus, Artix, Orchestrator, Mobile Orchestrator, Enterprise Integrator, Adaptive Runtime Technology, Transparent Enterprise Deployment, and Total Business Integration are trademarks or registered trademarks of IONA Technologies PLC and/or its subsidiaries.

Java and J2EE are trademarks or registered trademarks of Sun Microsystems, Inc. in the United States and other countries.

CORBA is a trademark or registered trademark of the Object Management Group, Inc. in the United States and other countries. All other trademarks that appear herein are the property of their respective owners.

While the information in this publication is believed to be accurate, IONA Technologies PLC makes no warranty of any kind to this material including, but not limited to, the implied warranties of merchantability and fitness for a particular purpose. IONA Technologies PLC shall not be liable for errors contained herein, or for incidental or consequential damages in connection with the furnishing, performance or use of this material.

### **COPYRIGHT NOTICE**

No part of this publication may be reproduced, stored in a retrieval system or transmitted, in any form or by any means, photocopying, recording or otherwise, without prior written consent of IONA Technologies PLC. No third party intellectual property right liability is assumed with respect to the use of the information contained herein. IONA Technologies PLC assumes no responsibility for errors or omissions contained in this book. This publication and features described herein are subject to change without notice.

Copyright © 2003 IONA Technologies PLC. All rights reserved.

All products or services mentioned in this manual are covered by the trademarks, service marks, or product names as designated by the companies who market those products.

M 3 1 2 6

Updated: 21-May-2004

# Contents

| List of Figures                                    | v    |
|----------------------------------------------------|------|
| Preface                                            | vii  |
| What is covered in this book                       | vii  |
| Who should read this book                          | vii  |
| Organization of this book                          | vii  |
| Related documentation                              | viii |
| Suggested path for further reading                 | viii |
| Additional resources for help                      | ix   |
| Document Conventions                               | ix   |
| Chapter 1 Integrating with IBM Tivoli™             | 1    |
| Introduction                                       | 2    |
| The IONA Tivoli Integration                        | 5    |
| Chapter 2 Configuring your IONA Product            | 9    |
| Setting up your Artix Environment                  | 10   |
| Setting up your Orbix Environment                  | 14   |
| Chapter 3 Configuring your Tivoli Environment      | 19   |
| Creating a Tivoli Installation Bundle              | 20   |
| Installing the Resource Model in the Tivoli Server | 22   |
| Pushing the Resource Model out to your Host        | 26   |
| Configuring the Resource Model for your Endpoint   | 28   |
| Chapter 4 Extending to a Production Environment    | 31   |
| Configuring an Artix Production Environment        | 32   |
| Configuring an Orbix Production Environment        | 36   |
| Chapter 5 Using the IONA Tivoli Integration        | 41   |
| Detecting Common Server Problems                   | 42   |
| Tracking Server Performance Metrics                | 44   |

CONTENTS

| Stopping, Starting, and Restarting Servers | 45 |
|--------------------------------------------|----|
| Appendix A IONA Tivoli Resource Model      | 47 |
| Thresholds                                 | 48 |
| Events                                     | 50 |
| Parameters                                 | 51 |
| WBEM/CIM Definition                        | 52 |
| Index                                      | 55 |

# List of Figures

| Figure 1: Overview of the IONA Tivoli Integration   | 4  |
|-----------------------------------------------------|----|
| Figure 2: Example IONA Tivoli Deployment            | 7  |
| Figure 3: Deployment Bundle Wizard                  | 11 |
| Figure 4: Run Deployer Dialog                       | 12 |
| Figure 5: Orbix Configuration GUI                   | 14 |
| Figure 6: Selecting Tivoli Agent Configuration      | 15 |
| Figure 7: Selecting Performance Logging             | 16 |
| Figure 8: Tivoli Profile Manager                    | 23 |
| Figure 9: Edit Resource Model                       | 24 |
| Figure 10: Contents of the IONA Server Task Library | 27 |
| Figure 11: The configure_provider Task              | 33 |
| Figure 12: The configure_provider Task              | 38 |

LIST OF FIGURES

# Preface

## What is covered in this book

IONA's products support integration with Enterprise Management Systems such as IBM Tivoli<sup>™</sup>, HP OpenView<sup>™</sup>, CA Unicenter<sup>™</sup>, and BMC Patrol<sup>™</sup>. This book explains how to integrate Orbix and Artix with IBM Tivoli.

## Who should read this book

This book is aimed at system administrators using IBM Tivoli to manage distributed enterprise environments, and developers writing distributed enterprise applications. Administrators do not require detailed knowledge of the technology that is used to create distributed enterprise applications.

This book assumes that you already have a good working knowledge of the IBM Tivoli Management Framework and IBM Tivoli Monitoring (formerly known as Distributed Monitoring).

## Organization of this book

This book contains the following chapters:

- Chapter 1 introduces Enterprise Management Systems, and IONA's integration with IBM Tivoli.
- Chapter 2 describes how to configure your IONA product for integration with IBM Tivoli.

- Chapter 3 describes how to configure your IBM Tivoli environment for integration with IONA products.
- Chapter 4 describes how to extend your integration from a test environment into a production environment.
- Chapter 5 explains how to perform common tasks such as tracking server metrics or starting a server.
- Appendix A lists the contents of the IONA Tivoli Resource Model, describing its thresholds, events and parameters.

## **Related documentation**

The Orbix library includes the following related books:

- Orbix Management User's Guide
- Orbix Administrator's Guide
- Orbix Management Programmer's Guide

The Artix library includes the following related books:

- Deploying and Managing Artix Solutions
- Designing Artix Solutions with Artix Designer
- IONA BMC Patrol Integration Guide

For the latest versions of all IONA product documentation, see the IONA web site:

http://www.iona.com/support/docs

## Suggested path for further reading

If you are new to Orbix, you should read the documentation in the following order:

1. First Northern Bank Tutorial

This guide gives an overview of the Orbix product and how it can be used in a multi-platform business environment.

2. Orbix Management User's Guide

This guide explains how to use the IONA Administrator management tool, and how to configure the Orbix management service for integration with other management tools. 3. Orbix Administrator's Guide

This guide explains in detail how to configure and manage the components of an Orbix environment.

4. Orbix Management Programmer's Guide This guide explains how programmers can enable applications to be

managed by IONA Administrator.

## Additional resources for help

### The IONA Knowledge Base

(http://www.iona.com/support/knowledge\_base/index.xml) contains helpful articles, written by IONA experts, about Artix and other products. You can access the knowledge base at the following location:

The IONA Update Center (http://www.iona.com/support/updates/index.xml) contains the latest releases and patches for IONA products:

If you need help with this or any other IONA products, contact IONA at support@iona.com. Comments on IONA documentation can be sent to docs-support@iona.com.

## **Document Conventions**

This book uses the following typographical and keying conventions.

### **Typographical conventions**

This book uses the following typographical conventions:

Constant width Constant width (courier font) in normal text represents portions of code and literal names of items such as classes, functions, variables, and data structures. For example, text might refer to the CORBA::Object Class.

> Constant width paragraphs represent code examples or information a system displays on the screen. For example:

#include <stdio.h>

Italic

Italic words in normal text represent *emphasis* and *new terms*.

Italic words or characters in code and commands represent variable values you must supply, such as arguments to commands or path names for your particular system. For example:

% cd /users/your\_name

**Note:** Some command examples may use angle brackets to represent variable values you must supply. This is an older convention that is replaced with *italic* words or characters.

### **Keying conventions**

This book uses the following keying conventions:

| No prompt         | When a command's format is the same for multiple platforms, a prompt is not used.                                                      |
|-------------------|----------------------------------------------------------------------------------------------------|
| 8                 | A percent sign represents the UNIX command shell prompt for a command that does not require root privileges.                           |
| #                 | A number sign represents the UNIX command shell prompt for a command that requires root privileges.                                    |
| >                 | The notation > represents the DOS or Windows command prompt.                                                                           |
| · · · ·<br>·<br>· | Horizontal or vertical ellipses in format and syntax descriptions indicate that material has been eliminated to simplify a discussion. |
| []                | Brackets enclose optional items in format and syntax descriptions.                                                                     |
| { }               | Braces enclose a list from which you must choose an item in format and syntax descriptions.                                            |
|                   | A vertical bar separates items in a list of choices<br>enclosed in { } (braces) in format and syntax<br>descriptions.                  |

CHAPTER 1

# Integrating with IBM Tivoli<sup>™</sup>

This introduces the integration of IONA products with the IBM Tivoli™ Enterprise Management System (EMS).

In this chapter

This chapter contains the following sections:

| Introduction                | page 2 |
|-----------------------------|--------|
| The IONA Tivoli Integration | page 5 |

# Introduction

| Overview                      | <ul> <li>IONA's products support integration with Enterprise Management Systems such as IBM Tivoli<sup>™</sup>. This section includes the following:</li> <li>"The application life cycle".</li> <li>"Enterprise Management Systems".</li> <li>"IONA EMS integration".</li> <li>"IONA Tivoli integration tasks".</li> <li>"Integration overview".</li> </ul>                                                                                                    |  |
|-------------------------------|----------------------------------------------------------------------------------------------------|--|
| The application life cycle    | st enterprise applications go through a rigorous development and testing<br>cess before they are put into production. When applications are in<br>duction, developers would rarely expect to manage an application. They<br>move on to a new project while the day-to-day running of the<br>dication is managed by the production team. In some cases, the<br>dication is deployed in a data center that is owned by a third party, and<br>team that monitors the application will belong to a different<br>anization.                                                                                                    |  |
| Enterprise Management Systems | Different organizations have different approaches to managing their<br>production environment, but most will have at least one <i>Enterprise</i><br><i>Management System</i> (EMS) to manage their production environment.<br>The main Enterprise Management Systems are IBM Tivoli <sup>™</sup> , HP<br>OpenView <sup>™</sup> , CA Unicenter <sup>™</sup> , or BMC Patrol <sup>™</sup> . These systems are popular<br>because they give a top-to-bottom view of every part of the IT infrastructure.<br>This means that if an application fails because the /tmp directory fills up on<br>a particular host, for example, the disk space is reported as the fundamental<br>reason for the failure. The various application errors that arise will be<br>interpreted as symptoms of the underlying problem with disk space. This is<br>much better than being swamped by an event storm of higher level failures<br>that all originate from the same underlying problem. This is the fundamental<br>strength of integrated management. |  |

| IONA EMS integration          | IONA's Orbix and Artix products are designed to integrate with Enterprise<br>Management Systems. IONA's common management instrumentation layer<br>provides a base that can be used to integrate with any EMS.<br>In addition, IONA provides packaged integrations that provide out-of-the-box<br>integration with major EMS products. This guide describes IONA's<br>integration with the IBM Tivoli products.                                                                                                    |
|-------------------------------|----------------------------------------------------------------------------------------------------|
| IONA Tivoli integration tasks | The IONA Tivoli integration performs key enterprise management tasks (for example, posting an event if a server dies). This enables automated recovery actions to be taken.                                                                                                    |
|                               | The IONA Tivoli integration also tracks key server metrics (for example, number of invocations received; and average, maximum and minimum response times). Events can be generated when any of these parameters go out of bounds.                                                                                                    |
|                               | In addition, you can also perform an extensible set of actions on servers. The default actions are start, stop and restart.                                                                                                    |
| Integration overview          | In the IONA Tivoli integration, these key server performance metrics are logged by the IONA performance logging plugins. Log file interpreting utilities are then used to analyze the logged data. Figure 1 shows a simplified overview of the IONA Tivoli integration at work. In this example, a restart command is issued to an unresponsive server (for example, locator or naming service).                                                                                                    |
|                               | The IONA performance logging plugins collect data relating to server<br>response times and log it periodically in the performance logs. The IONA<br>resource model executes periodically on each host and uses the IONA log<br>file interpreter to collect and summarize the logged data. It compares the<br>response times and other values against user defined thresholds. If these<br>values exceed the threshold, an event is fired. This event can be used to<br>trigger an option from the Tivoli task library to restart the unresponsive<br>server. |

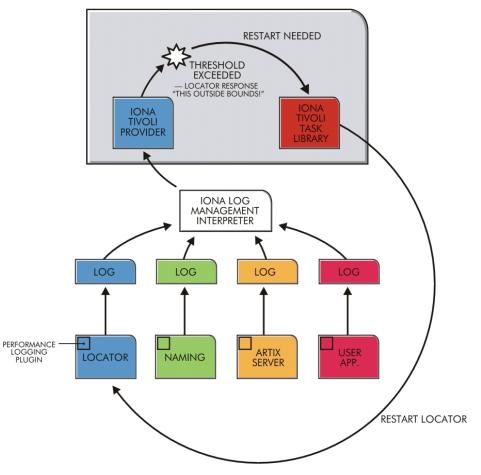

Figure 1: Overview of the IONA Tivoli Integration

# The IONA Tivoli Integration

| Overview            | This section describes the requirements and main components of IONA's<br>Tivoli integration. This section includes the following: |
|---------------------|----------------------------------------------------------------------------------------------------|
|                     | • "IONA requirements".                                                                                                    |
|                     | "Tivoli requirements".                                                                                                    |
|                     | • "Main components"                                                                                                    |
|                     | "IONA Tivoli resource model"                                                                                                    |
|                     | "IONA Tivoli task library".                                                                                                    |
|                     | • "Integration and setup utilities".                                                                                              |
|                     | "Example IONA Tivoli deployment".                                                                                                 |
| IONA requirements   | IONA's Artix and Orbix products are fully integrated with IBM Tivoli. You must have at least one of the following installed:      |
|                     | • Artix 2.0.1                                                                                                    |
|                     | • Orbix 6.1                                                                                                    |
|                     |                                                                                                    |
| Tivoli requirements | IONA's products are fully integrated with IBM Tivoli Management<br>Framework and IBM Tivoli Monitoring.                           |
|                     | To use the IONA Tivoli integration, you must have at least the following versions installed:                                      |
|                     | IBM Tivoli Management Framework 4.1 or higher.                                                                                    |
|                     | • IBM Tivoli Monitoring 5.1.1 (Fix Pack 04) or higher.                                                                            |
| Main components     | The IONA Tivoli integration contains three main parts:                                                                            |
| -                   | A Tivoli Monitoring resource model.                                                                                               |
|                     | A Tivoli task library.                                                                                                    |
|                     | <ul> <li>Integration and setup utilities.</li> </ul>                                                                              |

| IONA Tivoli resource model      | <ul> <li>For an introduction to Tivoli resource models, see the IBM <i>Tivoli Monitoring User Guide</i>. The IONA Tivoli resource model enables Tivoli to track key attributes of Artix services and customer-built servers that are based on Artix. These attributes include:</li> <li>Server liveness.</li> <li>Number of incoming invocations received by the server.</li> <li>Maximum, average, and minimum response times of the server.</li> <li>The resource model defines events that fire when a server's liveness cannot be verified, or when any of the other attribute values go beyond thresholds that can be set by the user.</li> <li>The IONA Tivoli resource model is described in detail in Appendix A.</li> </ul> |
|---------------------------------|----------------------------------------------------------------------------------------------------|
| IONA Tivoli task library        | The IONA Tivoli task library contains a set of tasks that can be used to configure and perform self-checking on the configuration of the Tivoli integration.                                                                                                    |
|                                 | This task library can also be used to start, stop, or restart monitored servers.<br>It can also be extended to perform any number of actions on a monitored<br>server. These actions can be performed automatically as a result of receiving<br>an event. For example, if an event fires to indicate that a server is no longer<br>alive, you can configure Tivoli to use the IONA Tivoli task library to issue a<br>restart for that server.                                                                                                    |
| Integration and setup utilities | Both the IONA Tivoli resource model and task library must be installed and configured to work correctly. The IONA Tivoli Integration package contains a number of setup utilities that help you achieve this task. These utilities are described in detail in "Configuring your Tivoli Environment" on page 19.                                                                                                    |
| Example IONA Tivoli deployment  | The high-level overview in Figure 2 shows a typical deployment of an IONA Tivoli integration. This deployment is explained as follows:                                                                                                    |
|                                 | 1. The IONA resource model and task library are installed on the Tivoli region server.                                                                                                    |
|                                 | 2. The administrator customizes a monitoring profile based on the IONA Tivoli resource model.                                                                                                    |

- 3. The profile is distributed through the gateways to each of the Tivoli endpoints (managed hosts). In this example, there are three Tivoli endpoints—two based on Windows, and one on Solaris.
- 4. The profile will execute inside the Tivoli Monitoring Agent, periodically checking the status and response times of your IONA services and IONA-based applications.

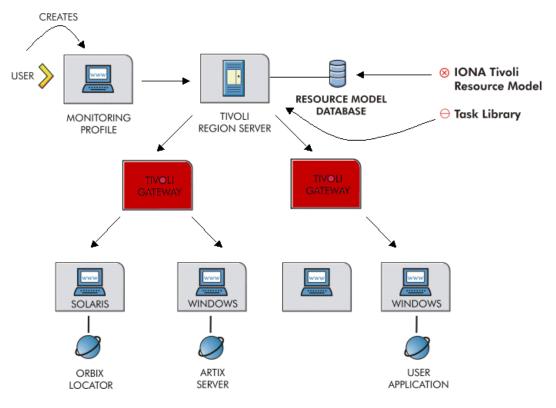

Figure 2: Example IONA Tivoli Deployment

These steps are explained in more detail in "Configuring your Tivoli Environment" on page 19 and "Extending to a Production Environment" on page 31. CHAPTER 1 | Integrating with IBM Tivoli™

## CHAPTER 2

# Configuring your IONA Product

This chapter explains the steps that you need to perform in Artix or Orbix so that they can be managed using IBM Tivoli.

In this chapter

This chapter contains the following sections:

| Setting up your Artix Environment | page 10 |
|-----------------------------------|---------|
| Setting up your Orbix Environment | page 14 |

# Setting up your Artix Environment

### Overview

The best way to learn how to use the IONA Tivoli integration is to start with a host that has both Tivoli and Artix installed. This section explains the configuration steps in your Artix environment. It includes the following:

- "Enabling management".
- "Generating your EMS configuration files"
- "The servers.conf file".
- "The server commands.txt file".
- "Stopping Artix applications on Windows".
- "Further information".

#### Enabling management Yo

You can use the **Artix Designer** GUI tool to enable management for your Artix applications. To enable management, perform the following steps:

- Select Tools | New Deployment Profile and follow the steps in the wizard. This creates a platform-specific deployment profile. Typically, you would have a separate profile for each deployment machine (for example, Windows or UNIX).
- 2. Select **Tools** | **New Deployment Bundle**, and follow the steps in the wizard. In the **Bundle Details** panel, select the **Enable Management** checkbox, as shown in Figure 3.

You can create as many deployment bundles as you like, but they must all be associated with one deployment profile.

For more detailed information about deployment bundles and profiles, and using the **Artix Designer** tool, see *Designing Artix Solutions with Artix Designer*.

| Bundle Details                              | Name                       | DefaultBundle1                          |        |  |
|---------------------------------------------|----------------------------|-----------------------------------------|--------|--|
| Code Generation<br>Edit Services<br>Summary | Description<br>Location    | stNewWorkspace\CxxServer\DefaultBundle1 | Browse |  |
|                                             | Deployment Profile         | localhost 💌                             |        |  |
|                                             | Deployment Type-           |                                         |        |  |
|                                             | ◯ Client                   |                                         |        |  |
|                                             | <ul> <li>Server</li> </ul> |                                         |        |  |
|                                             | Client And Ser             | ver                                     |        |  |
|                                             | O Switch                   |                                         |        |  |
|                                             | Management Optic           | ins<br>ment (Server / Switch only)      |        |  |
|                                             |                            |                                         |        |  |

Figure 3: Deployment Bundle Wizard

# Generating your EMS configuration files

You can use **Artix Designer** to generate EMS configuration files for your Artix applications. To generate these files, perform the following steps:

- 1. Select Tools | Run Deployer.
- 2. Select the **Generate** checkbox for **Management Scripts**, as shown in Figure 4.
- 3. Select OK.

| Deployment For:      | NewCollection       |           |      |
|----------------------|---------------------|-----------|------|
| Deployment Bundle:   | deployment          | -         |      |
| Com                  | ponent              | Generate  |      |
| User Code            |                     |           | L    |
| Environment Scripts  |                     |           |      |
| Start / Stop Scripts |                     |           | 107  |
| Management Scripts   | agement Scripts 🛛 🗹 |           | -    |
| )eployment Progress  |                     |           |      |
|                      |                     | OK Cancel | Help |

Figure 4: Run Deployer Dialog

The **Artix Designer** tool generates two files that are used to configure the Tivoli integration. These files are as follows:

- servers.conf
- server\_commands.txt

These generated files are created in your Artix workspace etc directory.

The servers.conf fileWhen you open the servers.conf file, you will see an entry such as the<br/>following:

myapplication, 1, /path/to/myproject/log/myapplication\_perf.log

This example entry instructs Tivoli to track the myapplication server. It reads performance data from the following log file:

/path/to/myproject/log/myapplication\_perf.log

There will be one of these files for each application that you want to monitor. The IONA resource model uses the servers.conf file to locate these logs and then scans the logs for information about the server's key performance indicators.

| The server_commands.txt file           | When you open the server_commands.txt file, you will see entries like the following:                                                                                                    |
|----------------------------------------|----------------------------------------------------------------------------------------------------|
| r                                      | <pre>myapplication,start=/path/to/myproject/bin/start_myapplication.sh myapplication,stop=/path/to/myproject/bin/stop_myapplication.sh myapplication,restart=/path/to/myproject/bin/restart_myapplication.sh</pre>                                                                                                    |
|                                        | Each entry in this file references a script that can be used to stop, start or restart the myapplication server. For example, when the IONA Tivoli Task Library receives an instruction to start myapplication, it will look up the server_commands.txt file, and execute the script referenced in this entry.                                                                                           |
| Stopping Artix applications on Windows | On Windows, stop scripts are not generated by default. While it is straightforward to terminate a process on UNIX by sending it a kill signal, there is no straightforward equivalent on most Windows platforms.                                                                                                    |
|                                        | On Windows XP, you can use the taskkill command in your stop scripts.<br>On older versions of Windows, you can write your own stop scripts based on<br>a variety of methods. There are many options for implementing a stop script<br>including adding a Web service interface to control the shutdown of your<br>server, or simply making use of a utility such as pskill from<br>www.sysinternals.com. |
|                                        | See also, the following article on the Microsoft support pages:                                                                                                    |
|                                        | How to terminate an application cleanly in Win32                                                                                                    |
|                                        | (http://support.microsoft.com/default.aspx?scid=kb;EN-US;q178893)                                                                                                    |
| Further information                    | For details of how to manually configure servers to use the performance logging, see "Configuring an Artix Production Environment" on page 32.                                                                                                    |
|                                        | For a complete explanation of performance logging configuration, see the <i>Orbix Management User's Guide</i> .                                                                                                    |

# Setting up your Orbix Environment

### Overview

The best way to learn how to use the IONA Tivoli integration is to start with an Orbix installation on a host that is also a Tivoli endpoint. This section explains the configuration steps in your Orbix environment. It includes the following:

- "Creating an Orbix configuration domain".
- "Generating Tivoli agent configuration".
- "Configuring performance logging".
- "Tivoli configuration files".
- "The servers.conf file".
- "The server commands.txt file".

## Creating an Orbix configuration domain

You must first create the Orbix configuration domain that you want to monitor using the **Orbix Configuration** GUI. To launch this tool, enter itconfigure on the command line. The GUI shown in Figure 5.

| 💝 Orbix Configurat | ion                  |                                                                 |
|--------------------|----------------------|-----------------------------------------------------------------|
| Steps              | Introduction         |                                                                 |
| 1. Introduction    |                      |                                                                 |
| 2                  | Orbix Configuration  |                                                                 |
|                    | Welcome to the Orbi  | x configuration tool.                                           |
|                    | <br>₽ <u>C</u> reate | Create a configuration domain based on the defaults.            |
|                    | Connect              | Connect to a configuration domain on another host.              |
|                    | eploy                | Deploy a configuration domain's services/replicas on this host. |
|                    | 🔒 License            | Install and use a new license file.                             |
|                    | ✓ Expert             | Use the advanced configuration wizard.                          |
|                    |                      |                                                                 |
|                    |                      |                                                                 |
|                    |                      | <back next=""> Finish Cancel</back>                             |

Figure 5: Orbix Configuration GUI

## Generating Tivoli agent configuration

To generate Tivoli agent configuration files, perform the following steps:

- 1. Select **Expert** in the **Orbix Configuration** GUI. This displays the **Domain Settings** screen, as shown in Figure 6.
- 2. Select the **Generate EMS Configuration Files** checkbox. This will generate configuration files required for your Tivoli integration.

| 💝 Orbix Configuration |                                                                                                    |
|-----------------------|----------------------------------------------------------------------------------------------------|
| Steps                 | Domain Settings                                                                                                    |
|                       | Domain Details                                                                                                    |
| 2. Domain Settings    | Domain Name: sample-domain                                                                                                    |
|                       | Location Domain: sample-domain.location                                                                                                    |
|                       | I File Based Domain                                                                                                    |
|                       | O Configuration Repository Domain                                                                                                    |
|                       | Launch domain on machine startup (as system services).     Generate EMS Configuration Files     Address Mode Policy for Object References:     Short (unqualified) hostname |
|                       | Storage Location                                                                                                    |
|                       | Configuration Files Directory: ft/orbit/tetc Browse                                                                                                    |
|                       | Configuration Database Directory: ftorbidwar Browse                                                                                                    |
|                       | Defaults Load Localize                                                                                                    |
|                       | <back next=""> Finish Cancel</back>                                                                                                    |

Figure 6: Selecting Tivoli Agent Configuration

### Configuring performance logging

To configure performance logging, take the following steps:

- Click **Defaults** to launch the **Default Settings** dialog, shown in Figure 7.
- Select the Performance Logging option in the Other Properties box, shown in Figure 7. This ensures that, by default, all your selected services are configured for monitoring.

If you want to enable Tivoli to start, stop, or restart your servers, also select the **Launch Service on Domain Startup** option, in the **Service Launching** box.

| 😼 Orbix Configuration | 1                              |                                                                |                 | ×         |
|-----------------------|--------------------------------|----------------------------------------------------------------|-----------------|-----------|
| Steps                 | Domain Settings                |                                                                |                 |           |
| 1. Introduction       | Domain Details                 |                                                                |                 |           |
| 2. Domain Settings    | Domain Name: sam               | nple-domain                                                    |                 |           |
| 3. Services Settings  |                                | inle-domain location                                           |                 |           |
| 4. Summary Hosts      | ault Settings                  |                                                                |                 | ×         |
| 5. Complete Host      | summer                         |                                                                |                 |           |
| 🗆 Ena                 | ble Replication                |                                                                |                 |           |
| Replic                | a Hosts:                       |                                                                |                 |           |
| Servio                | ce Launching                   | Other Properties                                               | Endpoints       |           |
| 🗆 Sta                 | ndalone Service                | 🗹 Managed                                                      | Base Port: 3075 |           |
| 🗆 Lau                 | inch Service on Domain Startup | Performance Logging                                            |                 |           |
|                       |                                | Firewall Proxy                                                 |                 |           |
| Арр                   | ly Cancel                      |                                                                |                 | Irowse    |
|                       | Configuration Database D       | irectory: f:\orbix\var                                         |                 | Browse    |
|                       | Defaults Load                  | Localize                                                       |                 |           |
|                       |                                | <back< th=""><th>Next&gt; Fini:</th><th>sh Cancel</th></back<> | Next> Fini:     | sh Cancel |

Figure 7: Selecting Performance Logging

Alternatively, you can configure these settings separately for each service using the **Services Settings** screen (described in step 4).

3. Click Apply.

| 4.                | Click Next in the Orbi<br>Settings screen.                                                                                                    | ix Configuration GUI. This displays the Services                                                            |  |  |
|-------------------|----------------------------------------------------------------------------------------------------|----------------------------------------------------------------------------------------------------|--|--|
|                   | If you did not configu                                                                                                    | re performance logging in the <b>Default Settings</b><br>now using the <b>Edit</b> button for each selected |  |  |
| 5.                | Click <b>Next</b> to view a S                                                                                                    | Summary of your selected configuration.                                                                     |  |  |
| 6.                | Click Next to deploy y                                                                                                    | our configuration.                                                                                          |  |  |
| 7.                | Click Finish to exit.                                                                                                    |                                                                                                    |  |  |
| pe                | <b>Note:</b> When configuring Tivoli integration, you must also configure performance logging. This step is not optional. However, you can configure performance logging without Tivoli integration. For full details, see the <i>Management User's Guide.</i>                                                                                                    |                                                                                                    |  |  |
| usi<br>per<br>log | When the domain is created, you can then start it like any other domain, using the start script in your <i>install-dir/etc/bin</i> directory. Selecting the performance logging feature has enabled some extra configuration and logging. In your <i><install-dir domain-name<="" i="" var=""> directory, you will find the following Tivoli configuration files:</install-dir></i> |                                                                                                    |  |  |
| sei               | vers.conf                                                                                                    | Used by the IONA Tivoli resource model.                                                                     |  |  |
| sei               | server_commands.txt Used by the IONA Tivoli task library.                                                                                                    |                                                                                                    |  |  |
|                   | When you open the servers.conf file, you will see a number of entrie the following form:                                                                                                    |                                                                                                    |  |  |
| sei               | servername, number, /path/to/a/log/file                                                                                                    |                                                                                                    |  |  |
| For               | example:                                                                                                    |                                                                                                    |  |  |
| my                | <pre>mydomain_locator_myhost, 1,     /opt/iona/var/mydomain/logs/locator_myhost_perf.log</pre>                                                                                                    |                                                                                                    |  |  |

|                              | The servers.conf file lists the servers that you want Tivoli to monitor on a particular host. To begin with, assume that you are running all services in the domain on one host. For example, assume your servers.conf has the above entry. When you have started your domain, you should see a log file in the following location:                                                                                                    |
|------------------------------|----------------------------------------------------------------------------------------------------|
|                              | /opt/iona/var/mydomain/logs/locator_perf.log<br>There will be one of these files for each server that you want to monitor. The<br>IONA resource model uses the servers.conf file to locate these logs and<br>then scans the logs for information about the server's key performance<br>indicators.                                                                                                    |
| The server_commands.txt file | When you open the server_commands.txt file, you will see a number of entries of the form:                                                                                                    |
|                              | servername,action=/path/to/script                                                                                                    |
|                              | For example:                                                                                                    |
|                              | mydomain_locator_myhost,start<br>=/opt/iona/var/mydomain/locator_myhost_start.sh                                                                                                    |
|                              | Each entry in this file contains a pointer to a script that implements an action on a particular server. In this example, the action is a start action for the server mydomain_locator_myhost. When the IONA Tivoli Task Library receives an instruction to start the locator in a domain named mydomain on a host named myhost, it will look up the server_commands.txt file on myhost, and execute the script pointed to in this entry. |
| Further information          | For details of how to manually configure servers to use the performance logging plugins, see "Extending to a Production Environment" on page 31.                                                                                                    |
|                              | For a complete explanation of performance logging configuration, see the Orbix Management User's Guide.                                                                                                    |

## CHAPTER 3

# Configuring your Tivoli Environment

This chapter explains steps that you must perform in your IBM Tivoli environment. It assumes that you already have a good working knowledge of the IBM Tivoli Management Framework and IBM Tivoli Monitoring (formerly known as Distributed Monitoring).

In this chapter

This chapter contains the following sections:

| Creating a Tivoli Installation Bundle              | page 20 |
|----------------------------------------------------|---------|
| Installing the Resource Model in the Tivoli Server | page 22 |
| Pushing the Resource Model out to your Host        | page 26 |
| Configuring the Resource Model for your Endpoint   | page 28 |

# **Creating a Tivoli Installation Bundle**

| Overview                   | Your Tivoli integration comes in a .tar file called tivoli_integration.tar.<br>This section explains how to create a Tivoli install bundle from the<br>tivoli_integration.tar file. You will create an install bundle named<br>tivoli_install.tar. |                                                                                                    |  |
|----------------------------|----------------------------------------------------------------------------------------------------|----------------------------------------------------------------------------------------------------|--|
| Creating an install bundle | To c                                                                                                    | create a Tivoli install bundle, perform the following steps:                                                                                                    |  |
|                            | 1.                                                                                                    | Untar the tivoli_integration.tar file into any directory on the host that you want to monitor, using the following command:                                                                                                |  |
|                            |                                                                                                    | tar xvf tivoli_integration.tar<br>There should be three subdirectories:                                                                                                    |  |
|                            |                                                                                                    | bin<br>resource-model<br>task-library                                                                                                    |  |
|                            | 2.                                                                                                    | Go into the bin directory and run the create_tivoli_install_bundle shell script.                                                                                                    |  |
|                            |                                                                                                    | <b>Note:</b> This is a bash script. On Windows (with Tivoli installed), you must use the bash environment that is installed with Tivoli. If you invoke the script with no arguments, it prints out a page of instructions. |  |

| The create_tivoli_instant arguments: | all_bundle script takes the following                                                               |
|--------------------------------------|----------------------------------------------------------------------------------------------------|
| Configuration directory              | The configuration directory where the<br>servers.conf and server_commands.txt<br>files are located: |
|                                      | Artix                                                                                               |
|                                      | Your Artix workspace etc directory (for example, C:/Documents and Settings/user-name/etc).          |
|                                      | Orbix                                                                                               |
|                                      | <install-dir>/var/domain-name</install-dir>                                                         |
|                                      | <b>Note:</b> On Windows, you must use a forward slash character (/) when specifying this location.  |
| Region name                          | The name of the Tivoli administrative region that you want this host/application to be in.          |
| Profile manager                      | The name of the Tivoli profile manager that you want the IONA profile to be installed in.           |

- 3. Decide which region to use in your Tivoli deployment, and which profile manager you want the IONA profile to be installed in.
- Run the create\_tivoli\_install\_bundle shell script with all three values specified. This results in a new tar file called tivoli\_install.tar.

# Installing the Resource Model in the Tivoli Server

| Overview                           | This section explains how to install the IONA Tivoli resource model from the tivoli_install.tar file that you created.                                                                                                    |                    |  |  |
|------------------------------------|----------------------------------------------------------------------------------------------------|--------------------|--|--|
| Installing the IONA resource model | To install the IONA Tivoli resource model and task library into your Tivoli server, perform the following steps:                                                                                                    |                    |  |  |
|                                    | . Transfer the tivoli_install.tar file to your Tivoli region serve untar it to a temporary location, using the following command:                                                                                                    | <sup>r</sup> , and |  |  |
|                                    | <ul> <li>tar xvf tivoli_install.tar</li> <li>Start a Tivoli shell environment (see your Tivoli documentation for details). On Windows, type bash, to run in a bash shell. Change t temporary location, and you will see a new directory structure st with a directory named iona.</li> </ul> | o your             |  |  |
|                                    | Change directory into iona/bin. This contains the following shell scripts:                                                                                                    |                    |  |  |
|                                    | <pre>import_tll.sh create_profile.sh</pre>                                                                                                    |                    |  |  |
|                                    | <ul> <li>Run the create_profile.sh script. This adds the IONA Tivoli res<br/>model to the resource model database and creates a new profile<br/>named IONAProfile.</li> </ul>                                                                                                    |                    |  |  |
|                                    | Denote Tivoli <b>Desktop</b> and select the region that you specified you created the install bundle, followed by the profile manager the specified. In the <b>Profile Manager</b> GUI, you will see a new profile IONAProfile, as shown in Figure 8.                                        | at you             |  |  |

| sis Profile Man      | ager  |         |         |                      |              |      |
|----------------------|-------|---------|---------|----------------------|--------------|------|
| Profile Manager      | Edit  | View    | ⊆reate  | Help                 |              |      |
| PP<br>PP             |       |         |         | Profile Manager: unb | -profile-one |      |
| Profiles:            |       |         |         |                      |              | <br> |
| IONAProfile          |       |         |         |                      |              |      |
| Find Next            | Find  | AII   [ |         |                      |              |      |
| Subscribers:         |       |         |         |                      |              |      |
| VINDOVS NT<br>Carrot | SOLAR |         | parsnip |                      |              |      |
| Find Next            | Find  | AII [   |         |                      |              |      |

Figure 8: Tivoli Profile Manager

6. Open the IONAProfile, and then open the resource model IONAServer Monitor. You will see a resource model with default thresholds and indications, as shown in Figure 9.

| Edit Res | ource Model                                              |                 |
|----------|----------------------------------------------------------|-----------------|
|          | Edit Resource Model for Profile: IONAProfile             |                 |
|          | In Profile Manager: unix-profile-one                     |                 |
|          | Resource Model: IONAServer Monitor<br>Cycle Time 60 (sec | )               |
|          | Threshold Name                                           | Threshold Value |
|          | AvgResponseTime upper bound                              | 50.000000       |
|          | MaxResponseTime upper bound                              | 250.000000      |
|          | NumInvocations lower bound                               | 0.000000        |
|          | NumInvocations upper bound                               | 100000.000000   |
|          |                                                          |                 |
|          |                                                          |                 |

Figure 9: Edit Resource Model

Figure 9 shows that the profile has been initialized with default threshold values. Appendix A describes all these thresholds in detail, you do not need to be concerned with these now.

- 7. If you want Tivoli to log historical data on the attributes of each server, click the **Logging...** button for the profile, and then check the box marked **Enable Data Logging** to put logging into effect. This will record historical data for each attribute.
- 8. Click Modify & Close.

# Pushing the Resource Model out to your Host

| Overview                       | This section explains how to push the IONA Tivoli resource model out to the endpoint where your IONA product is running (Orbix or Artix). |                                                                                                    |
|--------------------------------|----------------------------------------------------------------------------------------------------|----------------------------------------------------------------------------------------------------|
| Pushing out the resource model | To push the IONA Tivoli resource model out to the endpoint where your IONA product is running, perform the following steps:               |                                                                                                    |
|                                | 1.                                                                                                    | Add the Tivoli endpoint where your IONA product is installed as a subscriber to the profile manager, and distribute the IONAProfile to this endpoint.                                                                                                    |
|                                |                                                                                                    | The resource model should now be running on the endpoint, but it will not yet be able to collect any meaningful data because it needs to be pointed to the servers.conf file.                                                                                                    |
|                                | 2.                                                                                                    | Return to the directory where you untarred tivoli_install.tar, and change directory to iona/bin.                                                                                                    |
|                                | 3.                                                                                                    | Run the $import_tll.sh$ script. This installs the task library.                                                                                                    |
|                                | 4.                                                                                                    | Reopen the Tivoli region that you are using on the desktop. You should now see a task library called IONAServerTaskLibrary.                                                                                                    |
|                                | 5.                                                                                                    | Open the task library. It contains the following four tasks (also shown in Figure 10):                                                                                                    |
|                                |                                                                                                    | check_deployment<br>configure_provider<br>list_server_commands<br>server_command                                                                                                    |
|                                | 6.                                                                                                    | Run the check_deployment task on the endpoint that contains your correctly configured Artix or Orbix installation. It prints out diagnostics to indicate that it has found your servers.conf file and your server_commands.txt file. This task also verifies the contents of these |

files.

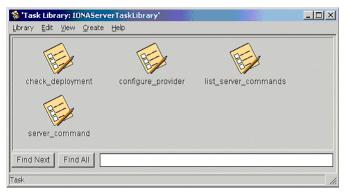

Figure 10: Contents of the IONA Server Task Library

7. If the check\_deployment task runs successfully, try running list\_server\_commands. This shows a list of actions that you can run on each server, for example:

mydomain\_locator\_myhost,stop

Executing this command stops the Orbix locator in mydomain. You can execute any of these server commands by running the server\_command task. This is an exercise for later (described in "Configuring the resource model" on page 28).

# **Configuring the Resource Model for your Endpoint**

| Overview                       | This section explains how to configure the IONA Tivoli resource model for your endpoint host, and how to test that your integration is configured correctly.                                                                                                    |  |
|--------------------------------|----------------------------------------------------------------------------------------------------|--|
| Configuring the resource model | To configure the resource model for your endpoint, perform the following steps:                                                                                                    |  |
|                                | <ol> <li>First, verify that the configure_provider script uses the correct<br/>location for the servers.conf file, and then execute the<br/>configure_provider task.</li> </ol>                                                                                                    |  |
|                                | 2. You must restart the Monitoring Engine on the endpoint to pick up this new information. You can do this using the following command:                                                                                                    |  |
|                                | wdmcmd -e endpoint_name -stop                                                                                                    |  |
|                                | <b>Note:</b> On Windows, you may need to allow some time before restarting. This is because it takes time to shut down the Tivoli M12 provider, which hosts the resource model.                                                                                                    |  |
|                                | 3. When this process has finished, it is safe to execute a restart using the following command:                                                                                                    |  |
|                                | <ul> <li>wdmcmd -e endpoint_name -restart</li> <li>View the status of your deployed resource model by opening the Tivoli<br/>Web Health Console, and view the data for your host. If all the servers<br/>in your domain are running, everything should be fine with no errors.</li> </ul>                        |  |
|                                | <ol> <li>Verify that monitoring is working correctly by killing one of your<br/>servers. The effect is not immediately visible on the console. The delay<br/>depends on cycle time setting in the profile. The default is 60 seconds.<br/>However, the Web Health Console can take longer to refresh.</li> </ol> |  |

|                                 |                                                                                                    | The quickest way to check the status is by executing the following<br>command:<br>wdmlseng -e endpoint_name -verbose<br>This shows the status of any errors in the deployed resource models.                                                                                                    |  |
|---------------------------------|----------------------------------------------------------------------------------------------------|----------------------------------------------------------------------------------------------------|--|
|                                 | 6.                                                                                                    | You should be able to start the server again using the task library. Go to the task library and execute the server_command task. Fill in the name of the server and the action to perform on it (for example, in this case, mydomain_locator_myhost, start). You should see your server start and your health return to 100% in the Web Health Console soon after that. |  |
| Testing your Tivoli integration |                                                                                                    | n you have checked that you can start and stop servers and monitor<br>liveness, you can try some of the other available thresholds.                                                                                                    |  |
|                                 | For example, the IONA resource model provides a threshold called <b>NumInvocations upper bound</b> . This emits an event when the number of operations that a server receives exceeds a certain threshold, which may indicate that an overload is in progress. You can set the threshold, redistributing the profile. You can test this by writing clients to frequently contact the server in question until the threshold is exceeded. |                                                                                                    |  |
| Further information             |                                                                                                    | full details on how to use the Tivoli Monitoring product, see the <i>Tivoli</i> itoring User Guide                                                                                                    |  |

#### CHAPTER 3 | Configuring your Tivoli Environment

CHAPTER 4

# Extending to a Production Environment

This section describes how to extend an IONA Tivoli integration from a test environment to a production environment.

In this chapter

This chapter contains the following sections:

| Configuring an Artix Production Environment | page 32 |
|---------------------------------------------|---------|
| Configuring an Orbix Production Environment | page 36 |

## **Configuring an Artix Production Environment**

#### Overview

When you have performed the basic setup steps, then you can move on to the deployment-based production tasks. These include:

- "Monitoring your own Artix applications".
- "Monitoring Artix applications on multiple hosts".
- "Monitoring multiple Artix applications on the same host".
- "Further information".

### Monitoring your own Artix applications

Using the **Artix Designer** GUI to enable Tivoli to manage your applications is straightforward. Artix Designer generates all the correct configuration for you. For details, see "Setting up your Artix Environment" on page 10.

#### Manual configuration

If you do not use **Artix Designer**, you must add the following settings to your Artix server's configuration file:

#### my\_application {

```
# Ensure that it_response_time_collector is in your orb_plugins list.
orb_plugins = [ ..., "it_response_time_collector"];
```

```
# Enable performance logging.
use_performance_logging = true;
```

```
# Collector period (in seconds). How often performance information is logged.
plugins:it_response_time_collector:period = "60";
```

```
# Set the name of the file which holds the performance log
plugins:it_response_time_collector:filename =
    "/opt/myapplication/log/myapplication_perf.log"
```

};

**Note:** The specified plugins:it\_response\_time\_collector:period should divide evenly into your cycle time (for example, a period of 20 and a cycle time of 60).

### Monitoring Artix applications on multiple hosts

The same principles apply when monitoring your servers on multiple hosts. Each host has one servers.conf file. In the following example, assume that you want to run the prdserver on an endpoint host called dublin:

- Create the servers.conf and server\_commands.txt files for the servers that you want to monitor on the dublin host. You can write these files manually or use Artix Designer (see "Setting up your Artix Environment" on page 10 for details).
- Run the configure\_provider task selecting the dublin endpoint. Enter the location of the servers.conf file on the dublin host, shown in Figure 11.
- 3. Restart the Monitoring Engine on dublin as described in "Configuring the Resource Model for your Endpoint" on page 28.

| 🖉 configure_provider                                                              |                          |
|-----------------------------------------------------------------------------------|--------------------------|
|                                                                                   | Configure Task Arguments |
| Configure configure_provider from IONAServerTaskLibrary                           |                          |
| Server Configuration File Location C:/Apps/Orbix61/var/sample-domain/servers.conf | <u> </u>                 |
|                                                                                   |                          |
|                                                                                   |                          |
|                                                                                   |                          |
|                                                                                   |                          |
|                                                                                   |                          |
|                                                                                   |                          |
|                                                                                   |                          |
|                                                                                   |                          |
|                                                                                   |                          |
| Set & Execute Save Cancel Task Description                                        |                          |
|                                                                                   |                          |

Now you should be able to monitor prdserver on dublin.

Figure 11: The configure\_provider Task

**Example task** Suppose you want to execute the stop script for the prdserver on the dublin endpoint. Assuming your server\_commands.txt file is complete, you can open the server\_command task selecting the dublin endpoint. The script takes the following parameters:

Server Command File Location, (location of server\_commands.txt) Server Name, Server Action, Server Id

The Server Name and Server Id is myapplication\_prdserver. The action is stop, but the Server Command File Location defaults to whatever this location was on the host where you first generated the tivoli install.tar.

You must retype this location so that it points to the correct location on the dublin host. Use the same path for your servers.conf and server\_commands.txt files on all hosts, if possible. If not, enter a new location each time that you want to invoke an action on a different host.

Alternatively, you can use the server\_command task as a template for a new task. After changing the value of server\_commands.txt, and filling in the other fields, instead of clicking **Set & Execute**, click **Save...**. You can rename this task as, for example, stop\_prdserver\_on\_dublin.

If you want more flexibility in deciding which parameters to default and which to leave open, you can create a custom task library based on the IONA task library. A description of how this is done is beyond the scope of this document. If you need to do this, contact IONA Professional Services.

### Monitoring multiple Artix applications on the same host

Sometimes you may need to deploy multiple separate Artix applications on the same host. However, the **Artix Designer** only generates a servers.conf and server\_commands.txt file for a single application.

The solution is simply to merge the servers.conf and server\_commands.txt files from each of the applications into single servers.conf and server\_commands.txt files. For example, if the servers.conf file from the UnderwriterCalc application looks as follows:

UnderwriterCalc,1,/opt/myAppUnderwritierCalc/log/UnderwriterCalc\_perf.log

And the servers.conf file for the ManagePolicy application looks as follows:

ManagePolicy, 1, /opt/ManagePolicyApp/log/ManagePolicy\_perf.log

The merged servers.conf file will then include the following two lines:

UnderwriterCalc,1,/opt/myAppUnderwritierCalc/log/UnderwriterCalc\_perf.log ManagePolicy, 1, /opt/ManagePolicyApp/log/ManagePolicy\_perf.log

Exactly the same procedure applies to the server\_commands.txt file.

Further information

For full details on how to use the Tivoli Monitoring product, see your *Tivoli Monitoring User Guide.* 

### **Configuring an Orbix Production Environment**

#### Overview

When you have performed the basic setup steps, then you can move on to the deployment-based production tasks that you will want to perform:

- "Monitoring your own Orbix applications".
- "Monitoring your Orbix servers on multiple hosts".
- "Monitor multiple Orbix domains on the same host".
- "Further information".

You can use the **Orbix Configuration** tool to enable Tivoli management of Orbix services. Enabling Tivoli to manage your own Orbix applications involves the following steps:

 You must configure your application to use performance logging (see the *Management User's Guide* for a full description). For example, suppose you have a server executable named myapplication\_prdserver that executes with the ORB name myapplication.prdserver. The typical configuration would be as follows:

#### C++ applications

### Monitoring your own Orbix applications

#### Java applications

**Note:** The specified plugins:it\_response\_time\_collector:period should divide evenly into your cycle time (for example, a period of 20 and a cycle time of 60).

2. The most important configuration values are the server-id and the C++ filename or Java log\_properties used by the response\_time\_collector. You can add these values to the servers.conf file to make the IONA Tivoli resource model aware of your application as follows:

myapplication\_prdserver, 1, /opt/myapplication/logs/prdserver/prdserver\_perf.log

- Restart your endpoint. Now Tivoli will monitor the execution of the myapplication\_prdserver.
- 4. To control the myapplication\_prdserver server through the server\_command task, edit the server\_commands.txt file. For example you could add the following entries to server\_commands.txt:

```
myapplication_prdserver,start =
    /opt/myapplication/scripts/prdserver_start.sh
myapplication_prdserver,stop =
    /opt/myapplication/scripts/prdserver_stop.sh
myapplication_prdserver,restart =
    /opt/myapplication/scripts/prdserver_restart.sh
```

The prdserver\_start.sh, prdserver\_stop.sh and prdserver\_restart.sh scripts will be written by you.

#### Monitoring your Orbix servers on The same principles apply when monitoring your Orbix servers on multiple multiple hosts hosts. Each host has one servers.conf file. In the following example, assume that you want to run the prdserver on an endpoint host called dublin: 1. Write the servers.conf and server\_commands.txt files for the servers that you want to monitor on the dublin host. 2. Run the configure\_provider task selecting the dublin endpoint. Enter the location of the servers.conf file on the dublin host, shown in Figure 11. Restart the Monitoring Engine on dublin as described in "Configuring" 3. the Resource Model for your Endpoint" on page 28. Now you should be able to monitor prdserver on dublin.

| 🚾 configure_provider                                                              |                          |
|-----------------------------------------------------------------------------------|--------------------------|
|                                                                                   | Configure Task Arguments |
| Configure configure_provider from IONAServerTaskLibrary                           |                          |
| Server Configuration File Location C:/Apps/Orbix61/var/sample-domain/servers.conf |                          |
|                                                                                   |                          |
|                                                                                   |                          |
|                                                                                   |                          |
|                                                                                   |                          |
|                                                                                   |                          |
|                                                                                   |                          |
|                                                                                   |                          |
|                                                                                   |                          |
|                                                                                   |                          |
| Set & Execute Save Cancel Task Description .                                      |                          |
|                                                                                   |                          |

Figure 12: The configure\_provider Task

**Example task:** Suppose you want to execute the stop script for the prdserver on the dublin endpoint. Assuming your server\_commands.txt file is complete, you can open the server\_command task selecting the dublin endpoint. The script takes the following parameters:

Server Command File Location, (location of server\_commands.txt) Server Name, Server Action, Server Id

The Server Name and Server Id is myapplication\_prdserver. The action is stop, but the Server Command File Location defaults to whatever this location was on the host where you first generated the tivoli install.tar.

You must retype this location so that it points to the correct location on the dublin host. Use the same path for your servers.conf and server\_commands.txt files on all hosts, if possible. If not, enter a new location each time that you want to invoke an action on a different host.

Alternatively, you can use the server\_command task as a template for a new task. After changing the value of server\_commands.txt, and filling in the other fields, instead of clicking **Set & Execute**, click **Save...**. You can rename this task as, for example, stop\_prdserver\_on\_dublin.

If you want more flexibility in deciding which parameters to default and which to leave open, you can create a custom task library based on the IONA task library. A description of how this is done is beyond the scope of this document. If you need to do this, contact IONA Professional Services.

### Monitor multiple Orbix domains on the same host

You may have more than one Orbix configuration domain running on the same host. Tivoli is not aware of concepts like Orbix configuration domains and the current solution for this is to have the IONA resource model perform monitoring of all domains on the same host. This means having only one servers.conf Or server\_commands.txt file for each host.

This could potentially cause problems if you have servers on the same host that have the same ORB name and by extension the same default value for the following variable:

plugins:it\_response\_time\_collector:server-id

This is why, by default, the server IDs are generated with the domain name added as prefix and the host name added as suffix (for example, mydomain\_locator\_myhost).

A typical servers.conf file with two domains (mydomain and yourdomain) would look as follows:

```
mydomain_locator, 1,
/opt/iona/var/domains/mydomain/logs/locator_myhost_perf.log
...
yourdomain_locator, 1,
/opt/iona/var/domains/yourdomain/logs/locator_yourhost_perf.log
```

Similarly for the task library:

```
mydomain_locator_myhost , start,
/opt/iona/etc/bin/mydomain_locator_start.sh
...
yourdomain_locator_myhost , start,
/opt/iona/etc/bin/yourdomain_locator_start.sh
```

**Further information** 

For full details on how to use the Tivoli Monitoring product, see your *Tivoli Monitoring User Guide*.

### CHAPTER 5

# Using the IONA Tivoli Integration

This chapter explains how to perform common tasks using the IONA Tivoli integration. For example, how to access historical data, or detect when a server is down.

This chapter contains the following sections:

| Detecting Common Server Problems           | page 42 |
|--------------------------------------------|---------|
| Tracking Server Performance Metrics        | page 44 |
| Stopping, Starting, and Restarting Servers | page 45 |

In this chapter

# **Detecting Common Server Problems**

| Overview                                  | <ul> <li>This section explains how to detect common server problems using the IONA Tivoli integration. It includes the following:</li> <li>"Detecting possible server crashes".</li> <li>"Detecting problems with response times".</li> <li>"Detecting heavy traffic".</li> <li>"Enabling data logging for your servers".</li> </ul>                                                                                                    |
|-------------------------------------------|----------------------------------------------------------------------------------------------------|
| Detecting possible server crashes         | An Ev_IONAServer_ServerStatus_matches event is sent when a server<br>listed in servers.conf fails to log a status=running message since the<br>beginning of the last cycle. The Ev_IONAServer_ServerStatus_matches<br>event contains information about the identity of the server that has stopped<br>running.<br>The cycle time can be set appropriately before you distribute your profile. It<br>is important that the configured value of the<br>plugins:it_response_time_collector:period is always less than the<br>cycle time. Otherwise, you may get spurious events of this type. For<br>example, your it_response_time_collector plugin could have a period of<br>30 seconds while your profile's cycle time is 60 seconds. For more details on<br>configuration variables, see "Extending to a Production Environment" on<br>page 31. |
| Detecting problems with response<br>times | If the average response time of a server exceeds the average response time threshold (Thr_IONAServer_Resource_Model_AvgResponseTime_gt), an event is emitted to warn the user. A higher than expected response time may indicate a heavy load or possibly a failure that is causing an unexpectedly slow response for users. This threshold should be set appropriately for the servers that you are monitoring. This can be done in a profile or a policy.<br>There is also a threshold for maximum response times (Thr_IONAServer_Resource_Model_MaxResponseTime_gt). The maximum response time refers to the slowest operation that took place on a server during the last collection cycle. Typically, this value can vary a lot more than the average response time and you may wish to set this threshold higher.                          |

| Detecting heavy traffic                | The NumInvocations parameter tracks the number of invocations being processed by the server during each cycle. You must treat this metric with caution because it is not normalized and can be prone to sampling errors. For example, small differences in the actual cycle time could mean that you pick up an extra log entry during the lifetime of a particular cycle. This can lead to a spike in the data. |  |
|----------------------------------------|----------------------------------------------------------------------------------------------------|--|
|                                        | The effect of this is lessened when the ratio of cycle time/collector period increases. For example, if the performance logging plugin logs data every 60 seconds and the cycle time is 60 seconds, the error could be as much as $+/-100\%$ . If ratio of cycle time/collector period is 10, the error for this parameter is $+/-10\%$ .                                                                        |  |
| Enabling data logging for your servers | Before you distribute your IONAProfile, or indeed any profile based on the IONA Resource Model, it is recommended that you enable logging in the profile as follows:                                                                                                    |  |
|                                        | 1. In the <b>Monitoring Profile</b> window, double click on <b>IONAServer Monitor</b> in the top pane.                                                                                                    |  |
|                                        | 2. This launches an <b>Edit Resource Model</b> window, click on the <b>Logging</b> button in this window.                                                                                                    |  |
|                                        | 3. Ensure that the <b>Enable Data Logging</b> button is checked.                                                                                                    |  |
|                                        | 4. Click Apply Changes and Close.                                                                                                    |  |
|                                        | 5. Click Modify & Close in the Edit Resource Model window.                                                                                                    |  |
|                                        | If you do this before distributing the profile, the Tivoli Agent will track and<br>summarize data for all of the attributes in the resource model. You can use<br>these historical logs for a number of tasks (for example, server downtime,<br>explained in the next section).                                                                                                    |  |
| Further information                    | For descriptions of all the events, thresholds, and parameters in the IONA Tivoli resource model, see Appendix A.                                                                                                    |  |

# **Tracking Server Performance Metrics**

| Overview                                  | <ul> <li>This section explains how to track key server performance metrics (for example, server downtime and response time). It includes:</li> <li>"Examining server downtime".</li> <li>"Tracking other server performance metrics".</li> </ul>                                                                                                    |  |
|-------------------------------------------|----------------------------------------------------------------------------------------------------|--|
| Examining server downtime                 | To examine server downtime, perform the following steps:<br>1. Open the Web Health Console and connect to a machine that is                                                                                                    |  |
|                                           | <ul> <li>running your profile.</li> <li>In the top pane (the one labelled <b>Resource Models on Hostname</b>), select the <b>Historical Data</b> radio button</li> </ul>                                                                                                    |  |
|                                           | <ol> <li>In the bottom pane, choose the IONAServer_Resource_Model in the<br/>left-hand drop-down box, and<br/>IONAServer_Resource_Model_Availability in the right-hand<br/>drop-down box.</li> </ol>                                                                                                    |  |
|                                           | <ol> <li>In the left-hand selection, choose the name of the server that you wish<br/>to examine.</li> </ol>                                                                                                    |  |
|                                           | 5. In the right-hand selection, choose ServerStatus.                                                                                                    |  |
|                                           | A table will be displayed that shows when the server was running, and for what periods (if any) that its status was unknown. This will most likely be because the server was not running.                                                                                                    |  |
| Tracking other server performance metrics | Follow steps 1-4 listed for "Examining server downtime". But this time, choose a different metric on the right.                                                                                                    |  |
|                                           | For example, to view a history of the average response time of your server, choose AvgResponseTime (AVG). The data will be displayed in tabular form for the last hour, by default. However, you can choose to view data for longer periods. The range of graphical presentation options, such as line and bar charts, can give a useful insight into patterns of usage for your server. Another metric of interest is NumOperations. This tracks the throughput of your server. Viewing the history can help you identify times when the server usage peaks. |  |

## Stopping, Starting, and Restarting Servers

#### Overview

This section explains how to use the IONAServerTaskLibrary to perform actions on servers (for example, stop, start, or restart). It includes:

- "Establishing which servers and operations are tracked".
- "Example of starting the locator service".

| Establishing which servers and operations are tracked | The IONAServerTaskLibrary enables you to stop, start or restart your servers. To check what servers are recognized by the system and what operations are defined for them, perform the following steps: |  |
|-------------------------------------------------------|----------------------------------------------------------------------------------------------------|--|
|                                                       | 1. Double click on the IONAServerTaskLibrary.                                                                                                    |  |
|                                                       | 2. Double click on list_server_commands.                                                                                                    |  |
|                                                       | 3. Click the <b>Display on Desktop</b> checkbox.                                                                                                    |  |
|                                                       | 4. Click the endpoint on which to execute the task.                                                                                                    |  |
|                                                       | 5. Select Execute & Dismiss.                                                                                                    |  |
|                                                       | <ol> <li>Verify that the Server Command File Location is correct (this is the<br/>server_commands.txt file).</li> </ol>                                                                                 |  |
|                                                       | 7. Click Set & Execute.                                                                                                    |  |
|                                                       | A list of recognized servers and the operations supported for those servers is displayed.                                                                                                    |  |
| Example of starting the locator service               | To start an Orbix locator service (for example, in the domain $foo$ , on the host patrick) perform the following steps:                                                                                 |  |
|                                                       | 1. Double click on the IONAServerTaskLibrary.                                                                                                    |  |
|                                                       | 2. Double click on server_command.                                                                                                    |  |
|                                                       | 3. Click the <b>Display on Desktop</b> checkbox. Select the endpoint on which                                                                                                    |  |

4.

Click Execute & Dismiss.

to execute the task.

- 5. Verify that the **Server Commands File Location** is correct (this is the server\_commands.txt file)
- 6. Fill in the name and ID of the server (foo\_locator\_patrick) and the action (start).
- 7. Click Set & Execute.

### APPENDIX A

# IONA Tivoli Resource Model

This appendix describes the contents of the IONA Tivoli resource model. It includes descriptions of the thresholds, events, and parameters used in this model, along with a WBEM/CIM definition.

In this appendix

This chapter contains the following sections:

| Thresholds          | page 48 |
|---------------------|---------|
| Events              | page 50 |
| Parameters          | page 51 |
| WBEM/CIM Definition | page 52 |

### Thresholds

This section describes the thresholds in the IONA Tivoli resource model. It lists an internal name and description of each threshold.

#### Thr\_IONAServer\_Resource\_Model\_AvgResponseTime\_gt

When the AvgResponseTime counter exceeds this threshold, the Ev\_IONAServer\_Resource\_Model\_AvgResponseTime\_too\_high event is generated.

The default value is 50.

This threshold corresponds the **AvgResponseTime upper bound** threshold displayed in the **Profile Manager** GUI.

#### Thr\_IONAServer\_Resource\_Model\_MaxResponseTime\_gt

When the MaxResponseTime counter exceeds this threshold, the Ev\_IONAServer\_MaxResponseTime\_too\_high event is generated.

The default value is 250.

This threshold corresponds the **MaxResponseTime upper bound** threshold displayed in the **Profile Manager** GUI.

#### Thr\_IONAServer\_Resource\_Model\_NumInvocations\_It

When the NumInvocations counter is lower than this threshold, the Ev\_IONAServer\_NumInvocations\_too\_low event is generated. The default value is 0.

This threshold corresponds the **NumInvocations lower bound** threshold displayed in the **Profile Manager** GUI. This threshold is useful for detecting server hangs when used in conjunction with a ping client that is run at regular intervals.

#### $Thr\_IONAS erver\_Resource\_Model\_NumInvocations\_gt$

When the NumInvocations counter exceeds this threshold the Ev\_IONAServer\_NumInvocations\_too\_high event is generated.

The default value is 100000.

This threshold corresponds the **NumInvocations upper bound** threshold displayed in the **Profile Manager** GUI.

## **Events**

This section describes the events in the IONA Tivoli resource model. It lists an internal name and description of each event.

#### Ev\_IONAServer\_Resource\_Model\_AvgResponseTime\_too\_high

This event is generated when the AvgResponseTime counter exceeds the **AvgResponseTime upper bound** threshold.

#### Ev\_IONAServer\_Resource\_Model\_MaxResponseTime\_too\_high

This event is generated when the MaxResponseTime counter exceeds the **MaxResponseTime upper bound** threshold.

#### Ev\_IONAServer\_ResourceModel\_NumInvocations\_too\_low

This event is generated when the NumInvocations counter is lower than the **NumInvocations lower bound** threshold.

#### Ev\_IONAServer\_ResourceModel\_NumInvocations\_too\_high

This event is generated when the server is receiving a large number of invocations. This may be an indication of overload.

#### Ev\_IONAServer\_ServerStatus\_matches

This event is generated when the status of the server is unknown.

## **Parameters**

This section describes the parameter in the IONA Tivoli resource model. It lists an internal name and description.

#### Par\_Problematic\_Status\_Values\_eqs

This specifies values that indicate a problem with the server status. Possible values are as follows:

- unknown
- shutdown\_started
- shutdown\_complete

### **WBEM/CIM Definition**

WBEM/CIM refers to Web-Based Enterprise Management/Common Information Model. The WBEM/CIM definition for the IONA Tivoli resource model is as follows:

```
#pragma namespace ("\\\\.\\ROOT\\CIMV2")
[
Dynamic,
M12_Instrumentation("Java.com.iona.management.provider.tivoli.AR
   TILTProviderImpl | | ENUM"),
Provider("M12JavaProvider")
1
class IONAServer
{
   [Key, Description("The unique name of an IONA Server
   Replica")]
    string Identifier;
    [
    Dynamic,
   M12_Instrumentation("Java.com.iona.management.provider.tivoli
   .ARTILTProviderImpl | | GET"),
    Provider("M12JavaProvider")
    1
    uint32 NumInvocations;
    ſ
    Dynamic,
   M12_Instrumentation("Java.com.iona.management.provider.tivoli
   .ARTILTProviderImpl | GET"),
   Provider("M12JavaProvider")
    ]
    uint32 MaxResponseTime;
```

```
[
    Dynamic,
   M12_Instrumentation("Java.com.iona.management.provider.tivoli
   .ARTILTProviderImpl | | GET"),
    Provider("M12JavaProvider")
    ]
    uint32 MinResponseTime;
    [
    Dynamic,
   M12_Instrumentation("Java.com.iona.management.provider.tivoli
   .ARTILTProviderImpl | GET"),
    Provider("M12JavaProvider")
    ]
    uint32 AvgResponseTime;
    [
    Dynamic,
   M12_Instrumentation("Java.com.iona.management.provider.tivoli
   .ARTILTProviderImpl | GET"),
    Provider("M12JavaProvider")
    ]
    string ServerStatus;
};
```

CHAPTER A | IONA Tivoli Resource Model

# Index

#### A

Apply Changes and Close 43 Artix Designer 10 Artix workspace 12, 21 average response time 42, 44 AvgResponseTime 44 AvgResponseTime upper bound 48

#### В

binding:server\_binding\_list 36, 37 Bundle Details 10

#### С

C++ configuration 36 check\_deployment task 26 configure\_provider 28, 33, 38 configure\_provider task 26 crash, server 42 create\_profile.sh 22 create\_tivoli\_install\_bundle 20, 21 cycle time 28, 37, 42

#### D

deployment bundle 10 profile 10 wizard 10 Display on Desktop 45 Domain Settings 15

#### Ε

Edit Resource Model 43 EMS 2 Enable Data Logging 25, 43 Enable Management checkbox 10 Enterprise Management System 2 events 50 Ev\_IONAServer\_ServerStatus\_matches 42 Execute & Dismiss 45

#### F

filename 37

#### G

Generate EMS Configuration Files 15

#### I

import\_tll.sh 22 IONAProfile 22, 43 IONA Resource Model 43 IONAServer Monitor 24, 43 IONAServer Resource\_Model 44 IONAServer Resource\_Model\_Availability 44 IONAServer TaskLibrary 26, 45 itconfigure tool 14 it\_response\_time\_collector 32 it\_response\_time\_logger 36, 37

#### J

Java configuration 37

#### L

Launch Service on Domain Startup 16 list\_server\_commands task 26 log file interpreter 3 Logging... 25, 43 log\_properties 37

#### Μ

Management Scripts 11 maximum response time 42 MaxResponseTime upper bound 48 Modify & Close 25, 43 Monitoring Profile 43

#### Ν

NumInvocations 43 NumInvocations lower bound 48 NumInvocations upper bound 29, 49 NumOperations 44

#### 0

Orbix Configuration tool 14, 36 orb\_plugins 32 Other Properties 16

#### Ρ

parameters 51 performance logging configuration 16 plugins 3 plugins:it\_response\_time\_collector:filename 32, 36 plugins:it\_response\_time\_collector:log\_properties 3 7 plugins:it\_response\_time\_collector:period 32, 36, 37, 42 plugins:it\_response\_time\_collector:server-id 36, 37, 39 Profile Manager 22, 48 pskill 13

#### R

resource model events 50 parameters 51 servers.conf 12 thresholds 48 response time 3 average 42 maximum 42 response\_time\_collector 37 Run Deployer dialog 11

#### S

Save... 34, 39 server\_command 34, 39 Server Command File Location 34, 39, 45 server\_commands.txt 13, 17, 26, 34, 35, 39, 45 server\_command task 26, 29, 37 server crash 42 server-rid 37 servers.conf file 12, 17, 26, 33, 35, 38 ServerStatus 44 Service Launching 16 Set & Execute 34, 39, 45 setup utilities 6 stopping applications on Windows 13

#### Т

taskkill 13 threshold average response time 42 maximum response time 42 thresholds 48 Thr IONAServer Resource Model AvgResponseTim e gt 42 Thr IONAServer Resource Model MaxResponseTim e gt 42 Tivoli Desktop 22 tivoli install.tar 21, 34, 39 tivoli integration.tar 20 Tivoli Management Framework 5 Tivoli Monitoring 5 Tivoli profile manager 21 Tivoli region name 21 Tivoli task library 6, 13 Tivoli Web Health Console 28

#### U

use\_performance\_logging 32

#### W

WBEM/CIM definition 52 wdmcmd 28 wdmlseng 29 Web Health console 44 Windows stopping applications 13 workspace, Artix 12, 21

INDEX

INDEX